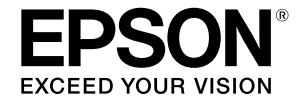

# **SC-T2100 Series**

# **Operatoriaus vadovas**

Šiame vadove pateikiama rinktinė informacija apie tai, kaip naudotis spausdintuvu, taip pat dažniausiai naudojamos spausdintuvo funkcijos.

Išsamius nurodymus, kaip naudotis spausdintuvu, rasite Vartotojo vadovas (Vadovas internete) .

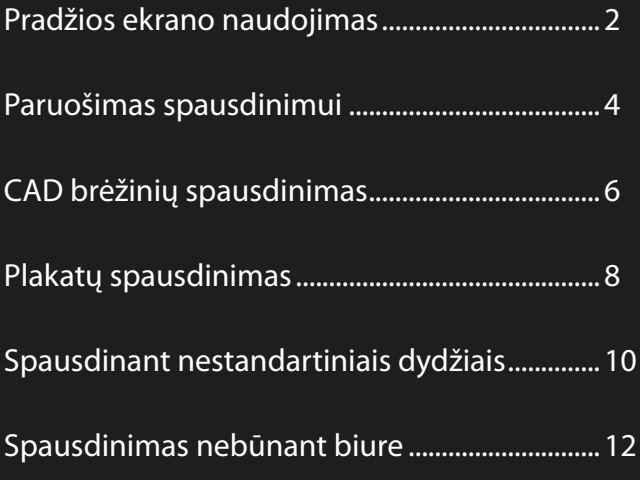

## <span id="page-1-0"></span>**Pradžios ekrano naudojimas**

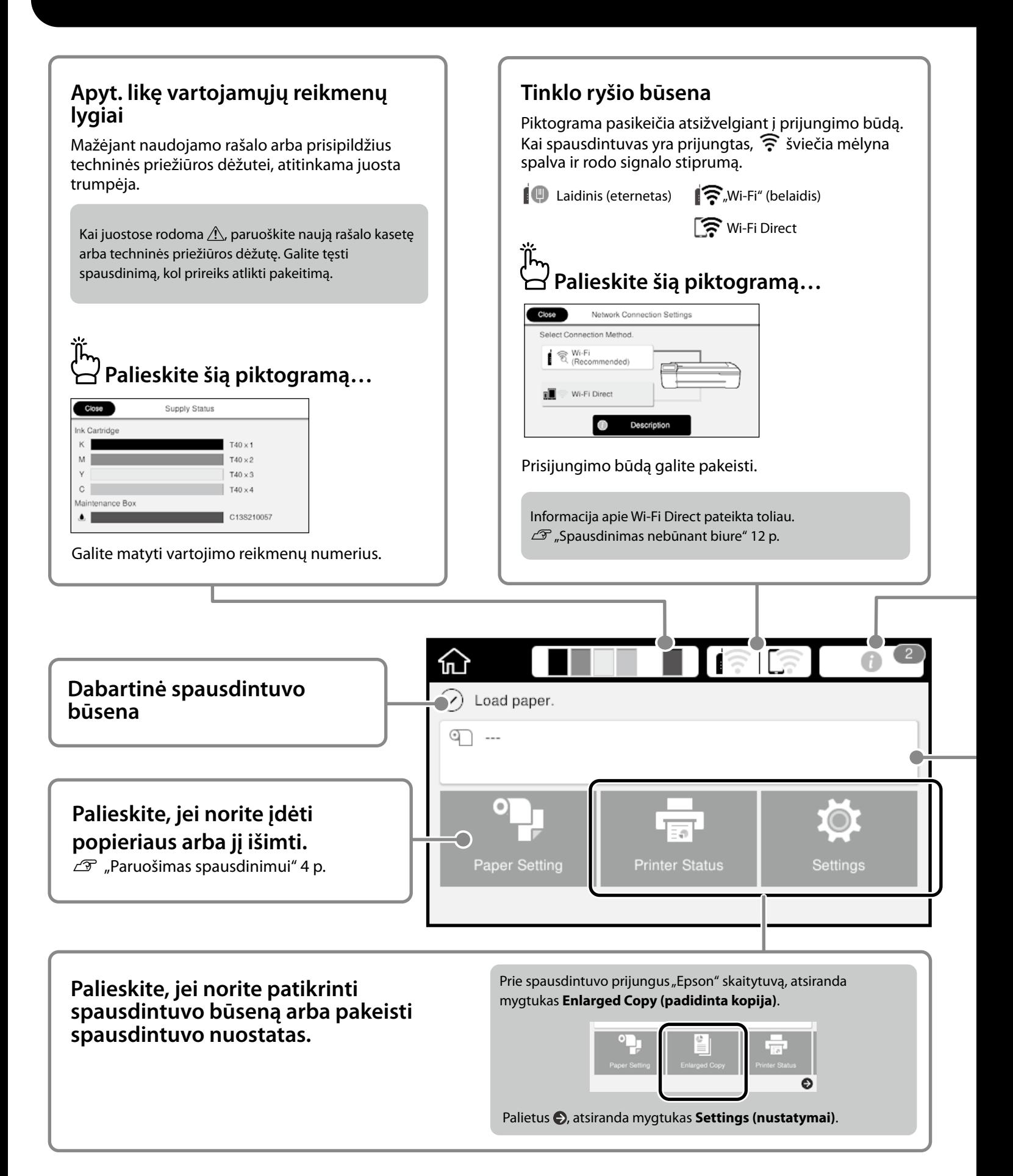

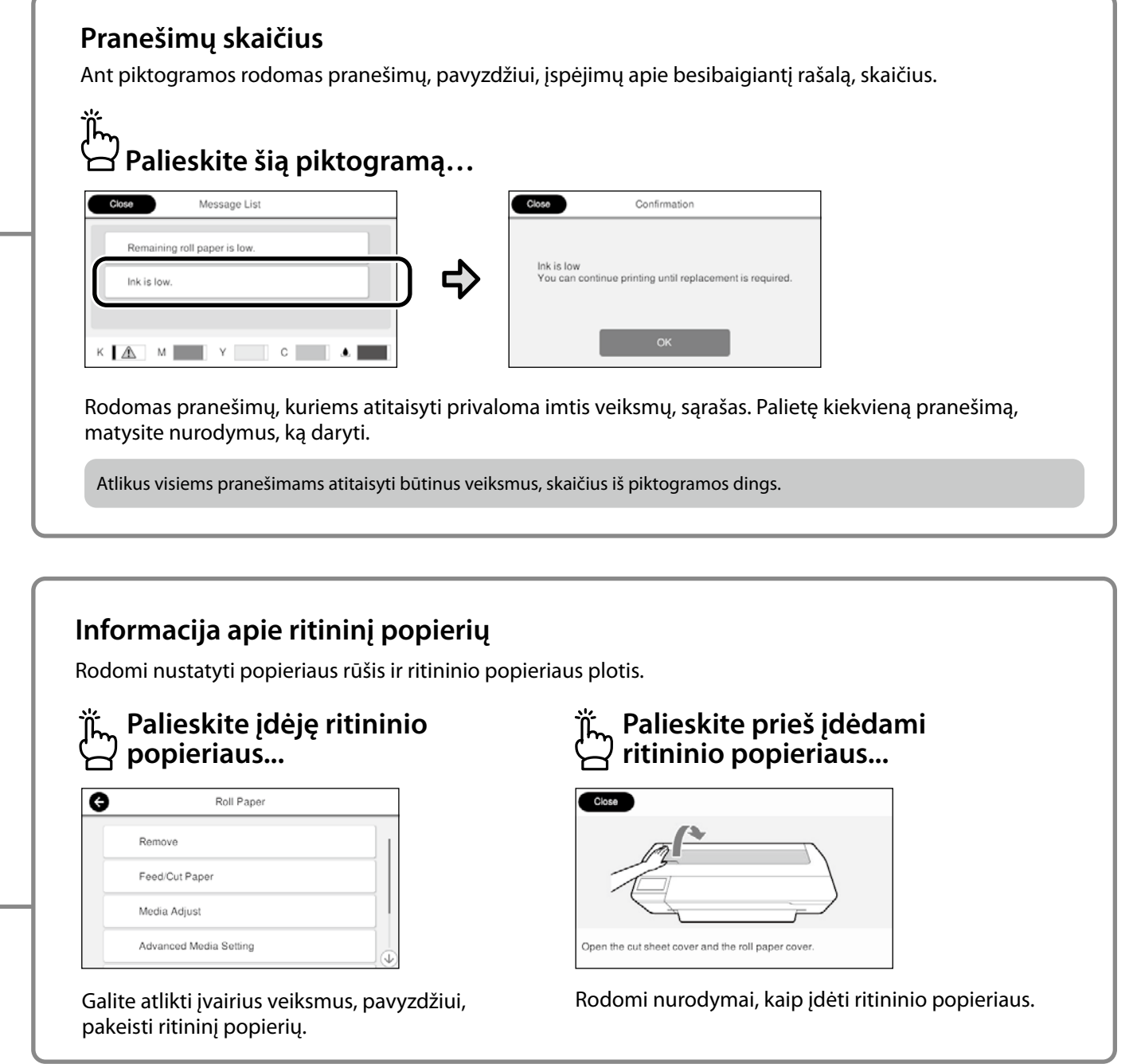

### **Jutiklinio skydelio naudojimas**

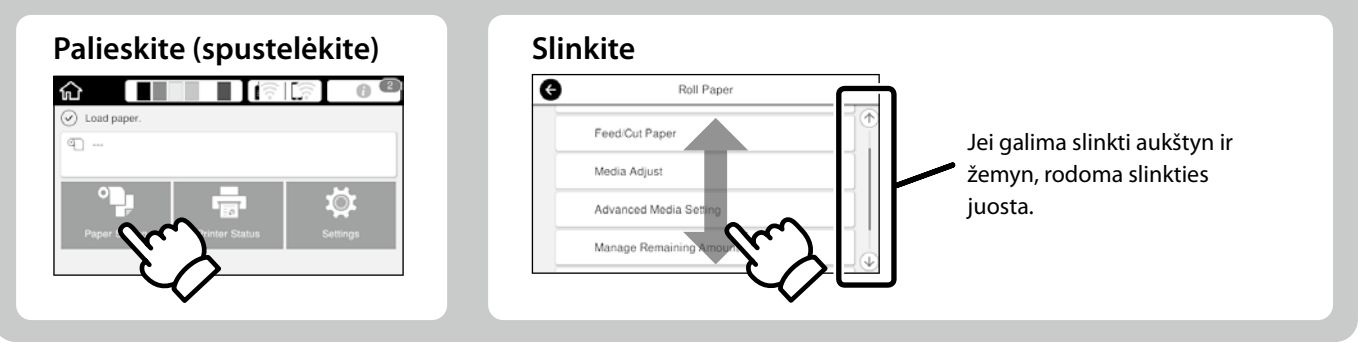

## <span id="page-3-1"></span><span id="page-3-0"></span>**Paruošimas spausdinimui**

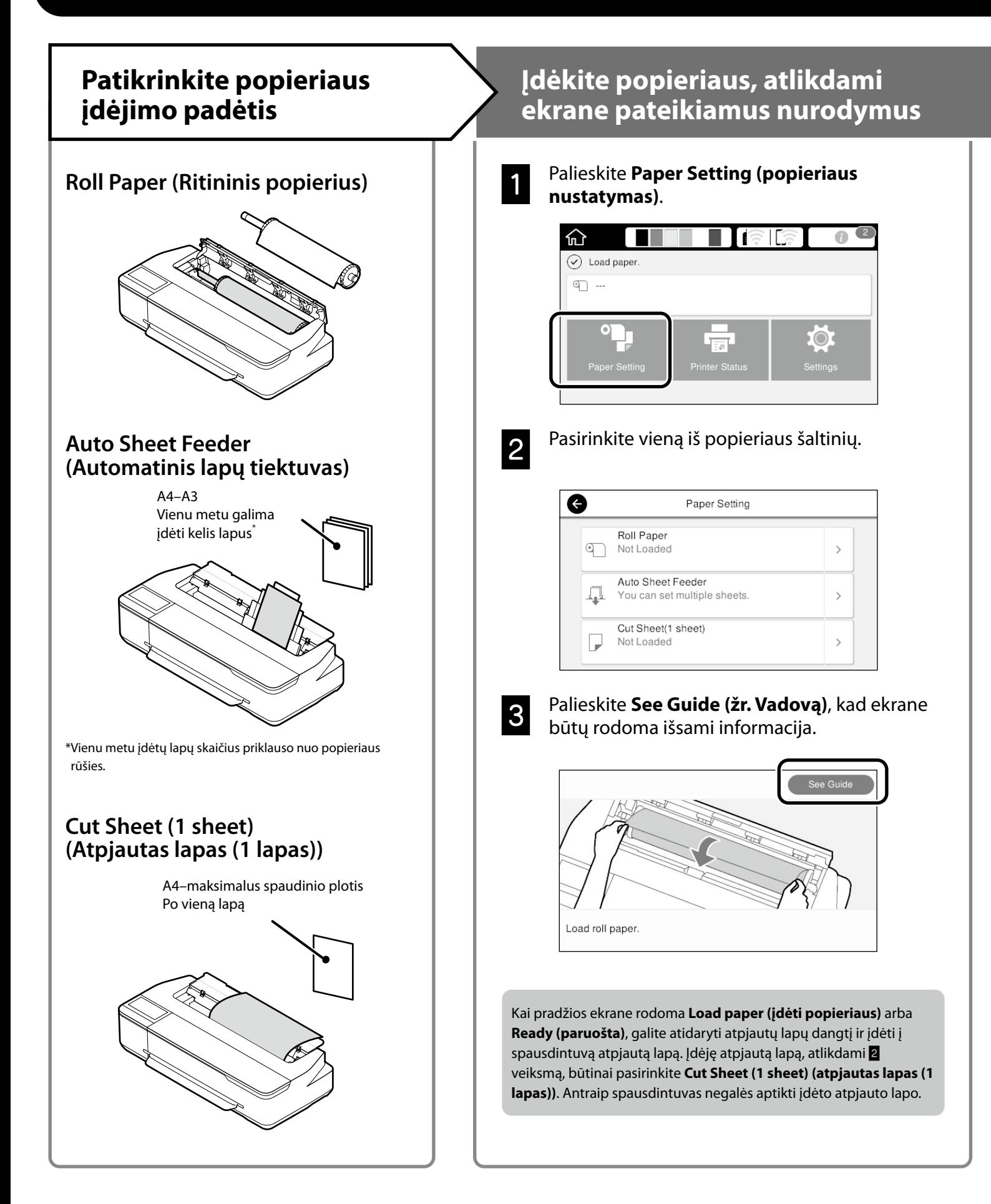

Šiuose puslapiuose paaiškinta, kaip paruošti spausdintuvą spausdinimui. Kruopščiai atlikite šiuos veiksmus, kad užtikrintumėte optimalią spaudinių kokybę.

### <span id="page-4-0"></span>**Nustatykite popieriaus rūšį ir popieriaus formatą**<br> **popieriaus formatą**

#### Nuostatos priklauso nuo popieriaus.

Jei pasirinksite popieriaus rūšį arba formatą, kuris įdėtam popieriui netiks, spaudinys bus suglamžytas, suteptas rašalu arba juostuotas.

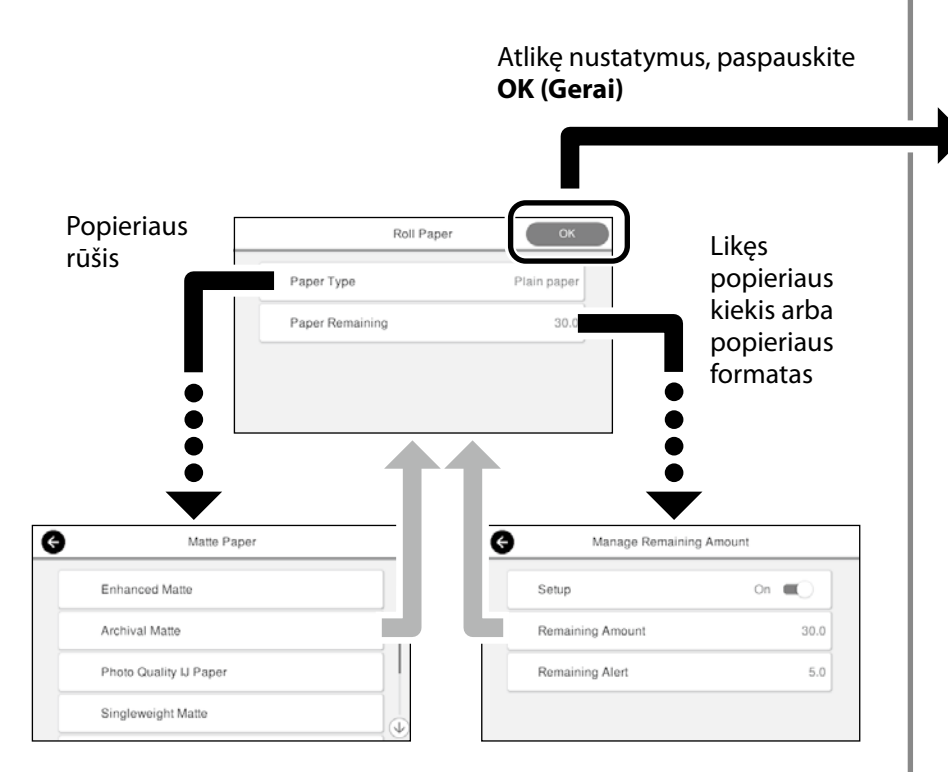

Skubiai pasirinkite nuostatas, nes popierius bus pradėtas tiekti, jei per 90 sekundžių nepaliesite ekrano.

#### Specialus "Epson" popierius

Pasirinkite popieriaus pavadinimą, kuris yra išspausdintas ant popieriaus pakuotės.

#### **Ne "Epson" popierius**

Pasirinkti vieną iš toliau pateiktų nuostatų.

- Plain Paper (paprastas popierius)
- Coated Paper <Generic> (kreidinis popierius <įprastas>)
- Photo Paper <Generic> (fotopopierius <įprastas>)
- Tracing Paper (kalkinis popierius)
- Tracing Paper <LowDuty> (kalkinis popierius <mažai naudojamas>)
- Matte Film (matinė plėvelė)

Kai ekrane pasirodo pranešimas **Ready (paruošta)**, galite pradėti spausdinti.

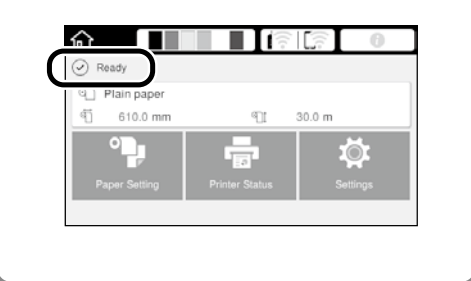

Galite įdėti ritininio popieriaus, o paskui ant automatinio lapų tiektuvo dėti atpjautus lapus. Spausdintuvo tvarkyklė leidžia pasirinkti bet kurį iš šių dviejų popieriaus šaltinių.

## <span id="page-5-0"></span>**CAD brėžinių spausdinimas**

## **Spausdintuvo tvarkyklės naudojimas**

Šis būdas geriausiai pritaikytas CAD brėžiniams, pavyzdžiui pastatų planams, spausdinti, kad spaudiniai būtų aukštos kokybės.

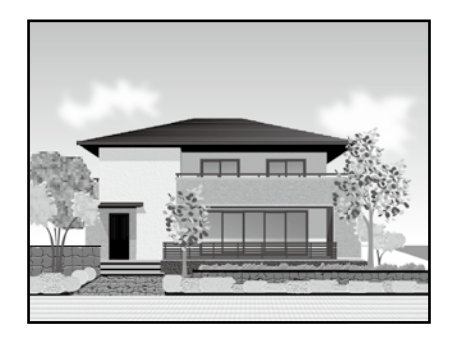

### **A** Svarbu!

Jei kurios nors brėžinio linijos arba dalys išspausdinamos netinkamai, naudokite HP-GL/2 arba HP RTL režimą.

Toliau aprašyta procedūra tinka AutoCAD 2018.

A Spustelėkite **Plot**.

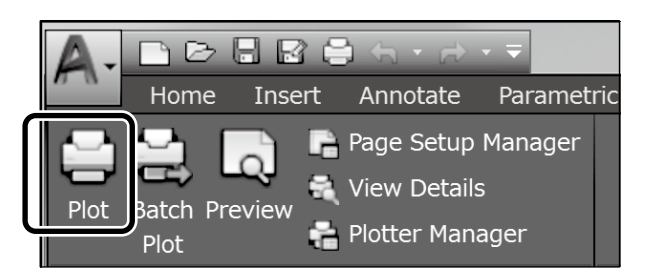

B Pasirinkite spausdintuvą iš sąrašo **Printer/ plotter**, paskui spustelėkite **Properties...**.

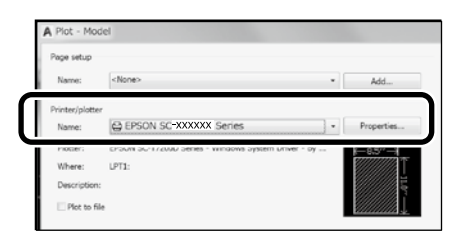

### C Spustelėkite **Custom Properties**.

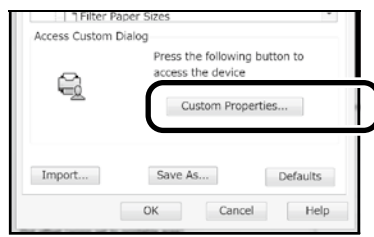

Bus rodomas spausdintuvo tvarkyklės langas.

D Skirtuke Printer Settings (Spausdintuvo nustatymai) pasirinkite **CAD/Line Drawing (CAD / linijinis brėžinys)** .

**Windows**

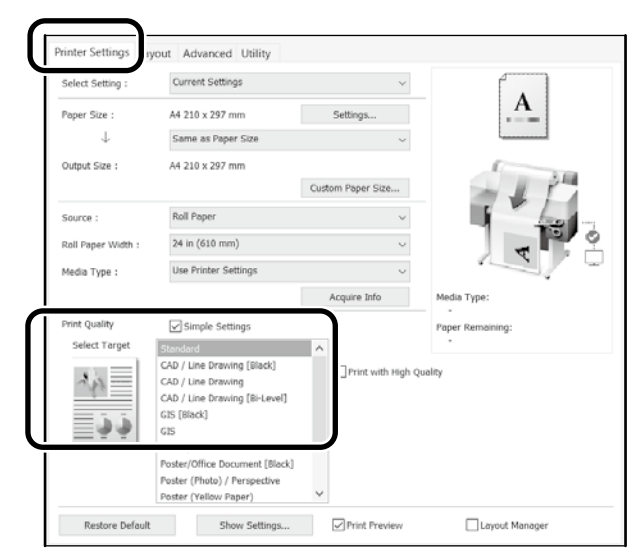

### **Mac**

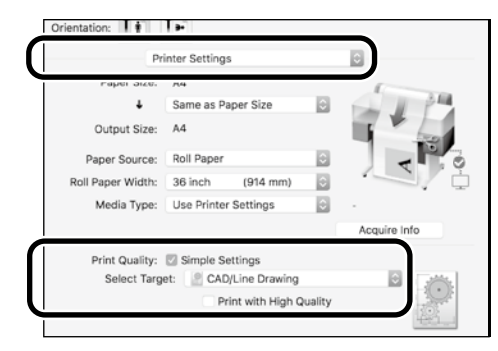

## **HP-GL/2 arba HP RTL režimo naudojimas**

Šis būdas geriausiai pritaikytas CAD ir GIS brėžiniams, pavyzdžiui žemėlapiams ir projektams, spausdinti.

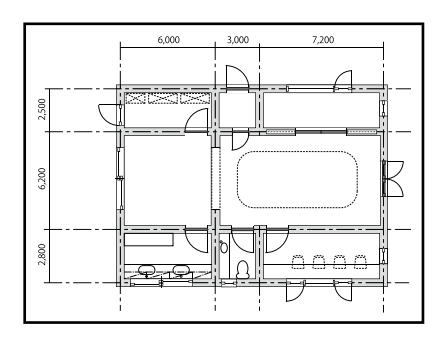

Galite spausdinti naudodamiesi programėle, kuri tinka HP-GL/2 (suderinama su HP DesignJet 750C) ir HP RTL.

Numatytoji popieriaus šaltinio nuostata yra **Roll Paper (ritininis popierius)**, o numatytoji spaudinių kokybės nuostata – **Standard (standartinė)**. Jei nuostatas norite pakeisti, jas pakeiskite spausdintuvo nustatymo meniu prieš atlikdami toliau aprašytą procedūrą.

Toliau aprašyta procedūra tinka AutoCAD 2018.

A Spustelėkite **Plot**.

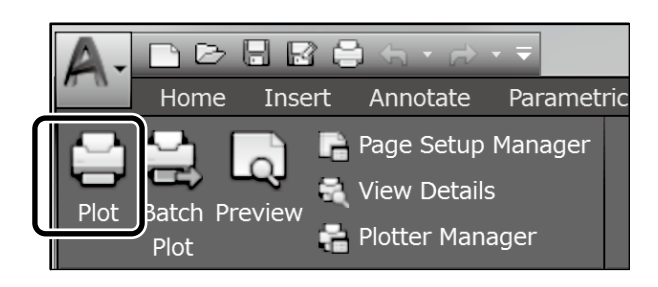

#### B Pasirinkite braižytuvą iš sąrašo **Printer/plotter**.

Atsižvelgdami į modelio numerį, pasirinkite braižytuvo pavadinimą, kaip nuroduta toliau.

SC-T2100 Serie

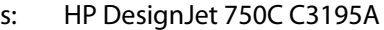

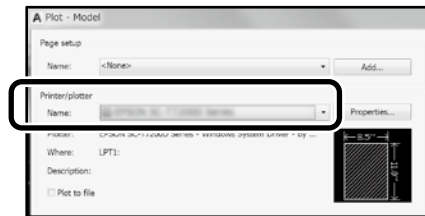

 **Jei niekas nespausdinama arba tekstas iškraipytas**

Pakeiskite spausdintuvo nuostatą:

**Settings (nustatymai) - General Settings (bendrieji nustatymai) - Printer Settings (Spausdintuvo nustatymai) - Printing Language (spausdinimo kalba) - USB** (arba **Network (tinklas)) - HP-GL/2**

Naudodami spausdintuvo tvarkyklę, pakeiskite nuostatą, skirtuke **HP-GL/2** vėl pasirinkdami **Auto (automatinis)**.

**Jei norite spausdinti ant atpjauto lapo arba pakeisti spaudinių kokybės nuostatą**

Pasirinkite savo numatytąją nuostatą iš toliau pateikto spausdintuvo nustatymų meniu.

**Settings (nustatymai) - General Settings (bendrieji nustatymai) - Printer Settings (Spausdintuvo nustatymai) - Universal Print Settings (universalūs spausdinimo parametrai)**

 **Jei norite pakeisti rašiklio plotį arba rašiklio spalvą**

Pasirinkite savo numatytąją nuostatą iš toliau pateikto spausdintuvo nustatymų meniu.

**Settings (nustatymai) - General Settings (bendrieji nustatymai) - Printer Settings (Spausdintuvo nustatymai) - HP-GL/2 Unique Settings (unikalūs parametrai)**

 **Jei norite spausdinti ant negabaritinio popieriaus lapo**

Įdėkite į spausdintuvą popieriaus lapą, kurio formatas yra didesnis nei originalo, paskui pakeiskite spausdintuvo nuostatą, kaip nurodyta toliau.

**Settings (nustatymai) - General Settings (bendrieji nustatymai) - Printer Settings (Spausdintuvo nustatymai) - Universal Print Settings (universalūs spausdinimo parametrai) - Page Margins option (puslapio paraščių parinktis) - Oversize (negabaritinis)**

## <span id="page-7-1"></span><span id="page-7-0"></span>**Plakatų spausdinimas**

### **Veiksmai, kuriuos reikia atlikti norint spausdinti plakatus**

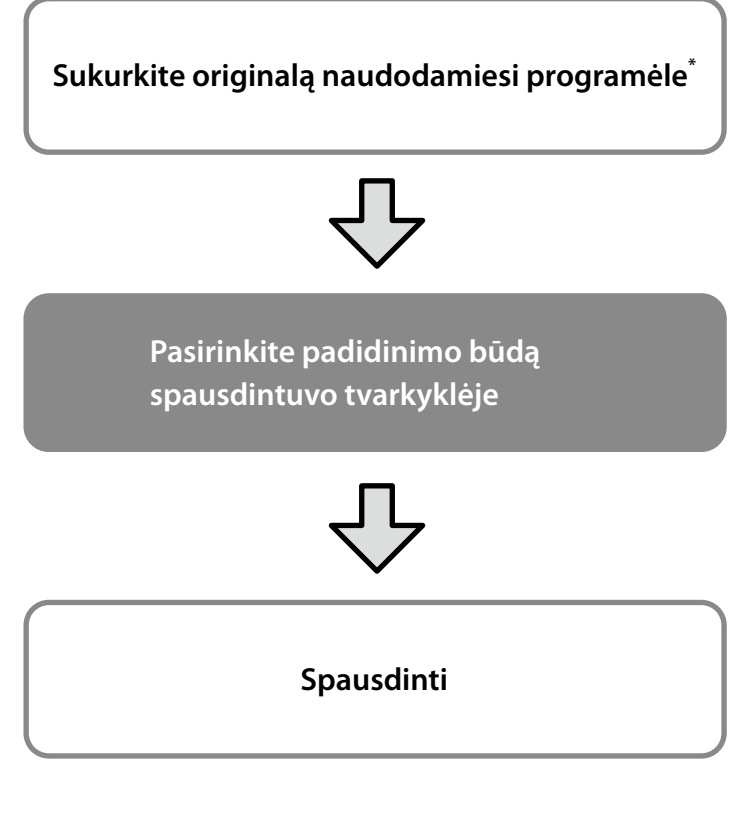

\*Kaip sukurti nestandartinio dydžio originalą, žr. toliau.  $\mathcal{D}$  ["Spausdinant nestandartiniais dydžiais" 10 p.](#page-9-1)

## **Originalo pritaikymas ritininio popieriaus pločiui**

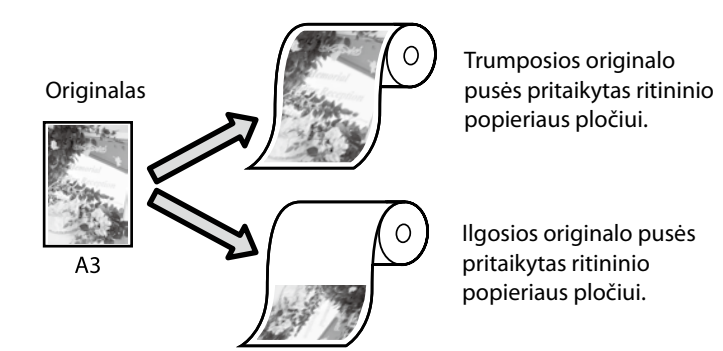

Pasirinkite **Output Size (spaudinio dydis)** - **Fit to Roll Paper Width (pritaikyti ritininio popieriaus pločiui)**, paskui pasirinkite, ar ritininio popieriaus pločiui pritaikyti trumpąją, ar ilgąją originalo pusę.

### **Windows**

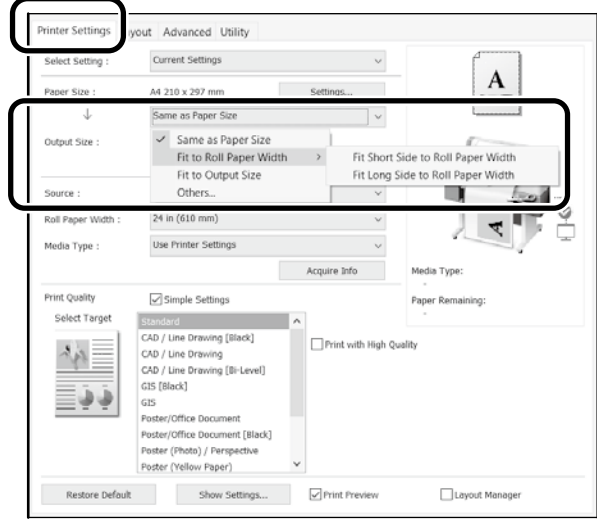

#### **Mac**

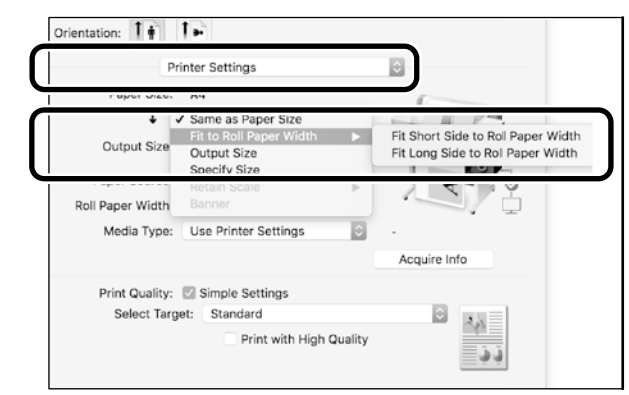

## **Originalo pritaikymas spaudinio dydžiui**

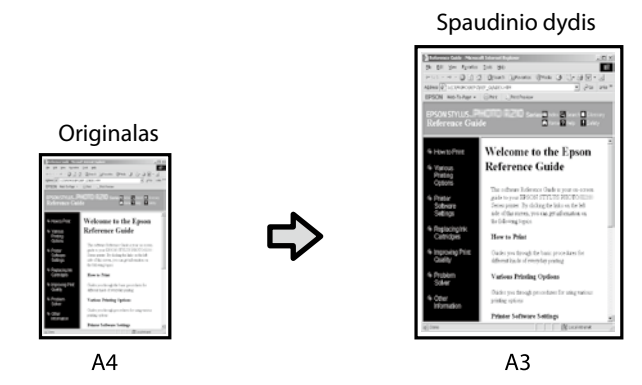

Pasirinkite **Output Size (spaudinio dydis)** - **Fit to Output Size (pritaisyti spaudinio dydžiui)**, paskui pasirinkite spaudinio dydį.

### **Windows**

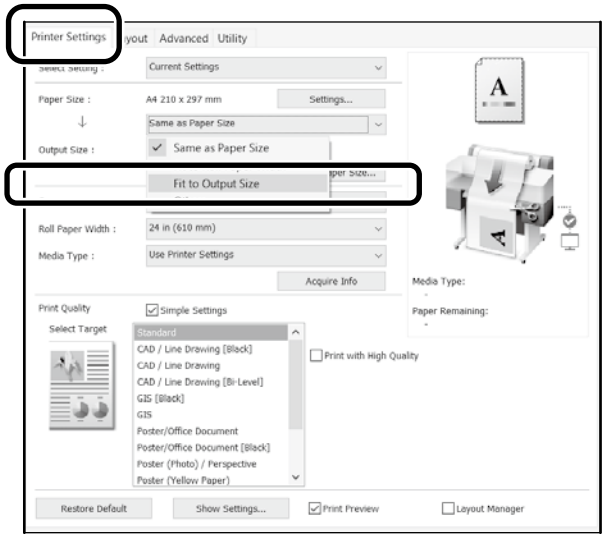

#### **Mac**

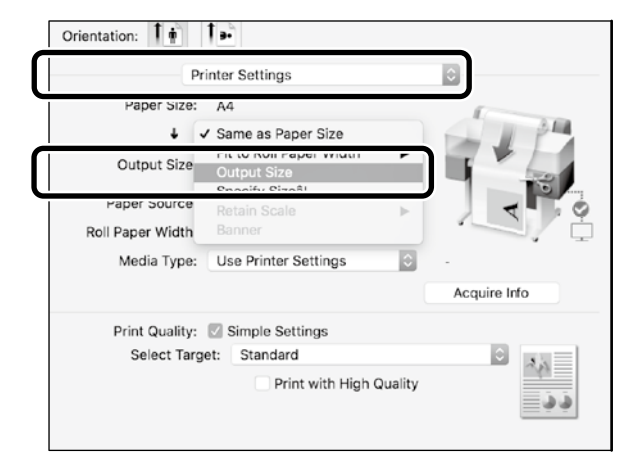

## **Dydžio nurodymas**

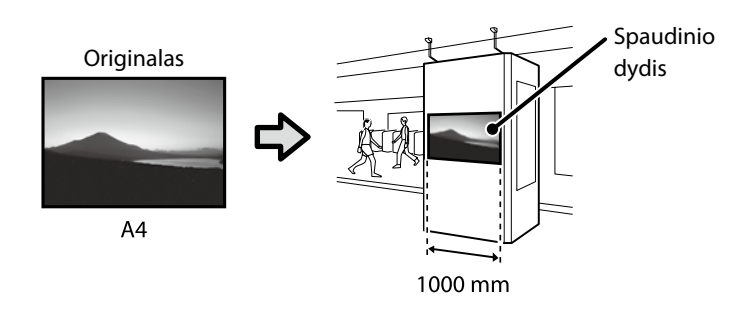

Pasirinkite **Output Size (spaudinio dydis)** - **Specify Size (nurodyti dydį)**, paskui pasirinkite spaudinio dydį arba įveskite didinimo vertes.

#### **Windows**

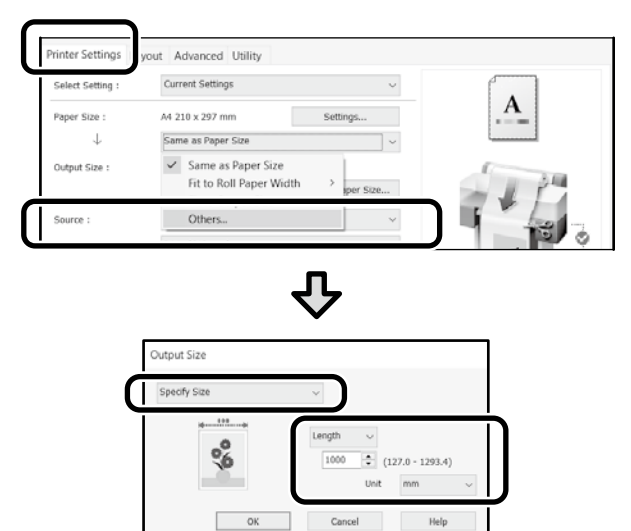

#### **Mac**

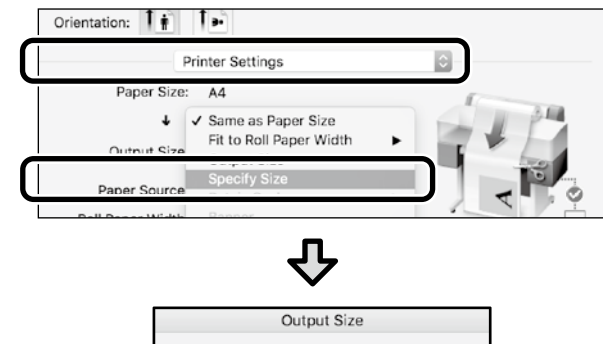

# <span id="page-9-1"></span><span id="page-9-0"></span>**Spausdinant nestandartiniais dydžiais**

#### **Veiksmai, kuriuos reikia atlikti norint spausdinti nestandartiniais dydžiais**

**Užregistruokite ir pasirinkite popieriaus formatą programėlėje**

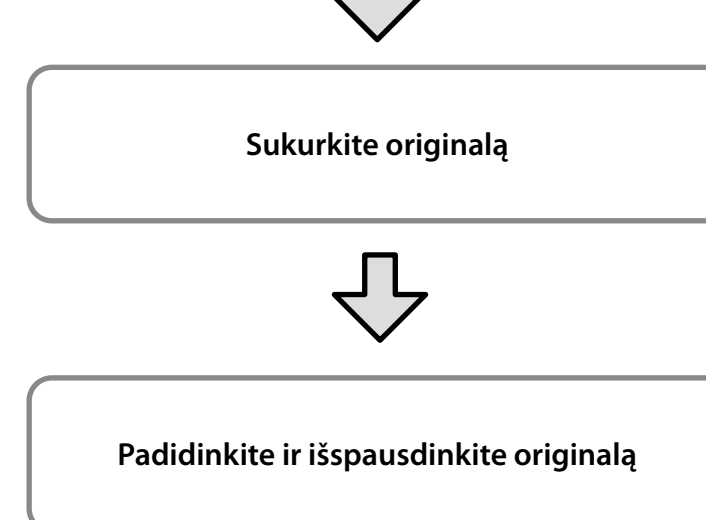

Šiuose puslapiuose paaiškinta, kaip sukurti originalą, kuris būtų maždaug vienos trečiosios spaudinio dydžio, o paskui padidinti ir išspausdinti originalą, kad būtų sukurtas plakatas, telpantis 24 col. (610 mm) pločio ritininiame popieriuje.

### **Paper size (Popier. dydis) (originalas)\***

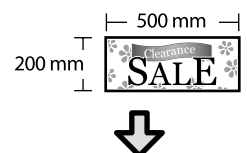

**Output size (Spaudinio dydis)**

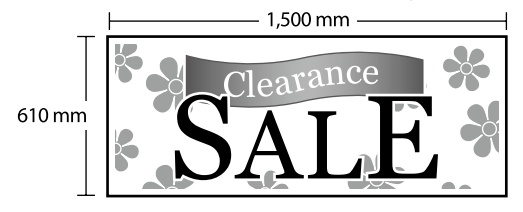

\*Popieriaus formatą galite konfigūruoti, kaip nurodyta toliau. Paper Width (Popieriaus plotis): 89 mm–maksimalus spausdinimo plotis

Paper Height (Popier. aukštis): 127 mm-18 000 mm ("Windows") Height (aukštis): 127 mm-15 240 mm ("Mac")

## **Užregistruokite ir pasirinkite popieriaus formatą**

#### **Windows**

A Paleiskite programėlę, spustelėkite meniu **failas**, paskui spustelėkite **spausdinti**.

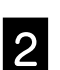

B Skirtuke **Printer Settings (Spausdintuvo nustatymai)** spustelėkite **Custom Paper Size... (pritaikyti popieriaus formatą...)**

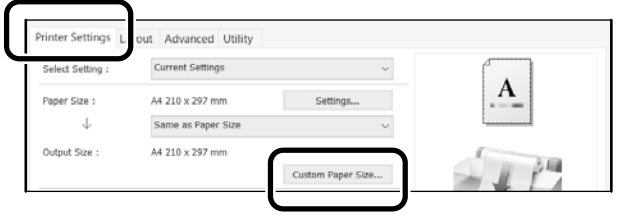

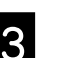

C Lange **User-Defined Paper Size (Vartotojo nustatytas popieriaus dydis)** įveskite toliau nurodytą informaciją.

> Spustelėkite **Save (Įrašyti)**, paskui spustelėkite **OK**, kad popieriaus formatas būtų užregistruotas.

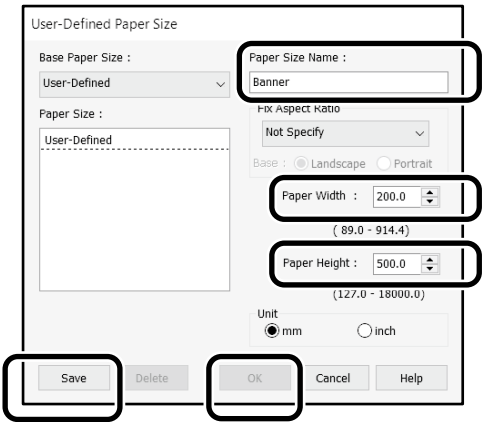

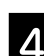

4. Pasirinkite užregistruotą popieriaus formatą.

Pavyzdys. "Microsoft Word 2016"

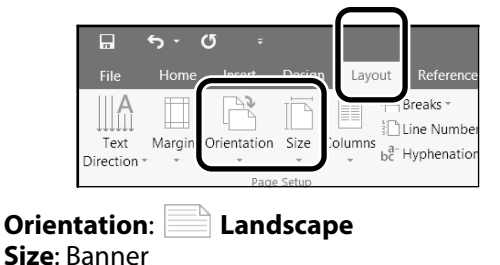

Jei užregistruotas popieriaus formatas nerodomas, patikrinkite, kokie popieriaus formatai galimi programėlėje.

## **Sukurkite originalą**

#### **Mac**

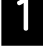

A Paleiskite programėlę, paskui spustelėkite **Page Setup (puslapio nustatymas)**.

Jei dėl programėlės ypatumų **Page Setup (popieriaus nustatymas)** nerodomas, pasirinkite **Print (spausdinti)**.

B Skirtuke **Orientation (kryptis)**, pasirinkite , o skirtuke **Paper Size (Popier. Dydis)** pasirinkite **Manage Custom Sizes (tvarkyti pasirinktinius formatus)**.

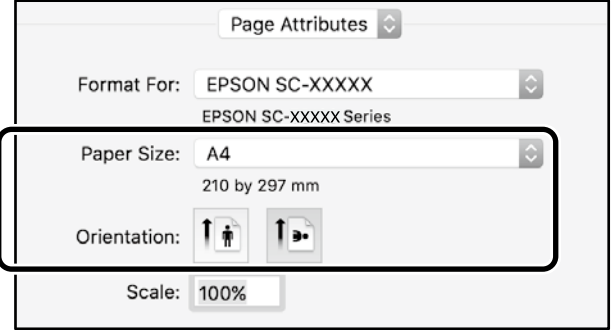

#### S Užregistruokite popieriaus formatą toliau nurodyta tvarka.

Skirtuke  $(2)$  jveskite "Banner" (plakatas) – tai bus popieriaus formato pavadinimas.

Skirtuke  $\Im$  pasirinkite spausdintuvo pavadinimą. Spustelėkite **OK**, kad popieriaus formato registravimas būtų baigtas.

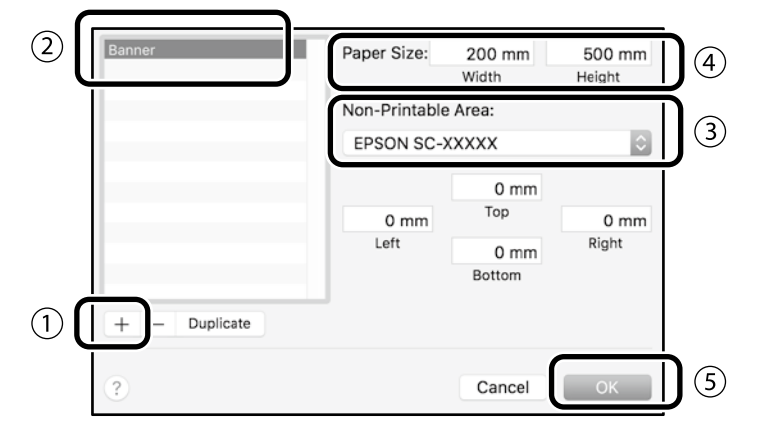

Sukurkite originalą naudodamiesi programėle.

## **Padidinkite ir išspausdinkite originalą**

Įdėkite 24 col. pločio ritininio popieriaus, tada padidinkite ir išspausdinkite originalą, pritaikydami jį ritininio popieriaus pločiui.

Kaip padidinti ir išspausdinti originalą, žr. toliau.  $\mathscr{D}$  ["Plakatų spausdinimas" 8 p.](#page-7-1)

## <span id="page-11-1"></span><span id="page-11-0"></span>**Spausdinimas nebūnant biure**

Šiame puslapyje paaiškinta, kaip spausdinti būnant ten, kur nėra belaidžio tinklo kelvedžio arba prieigos taško.

## **Wi-Fi Direct ryšys**

Prijunkite savo kompiuterį arba išmanųjį įrenginį prie spausdintuvo naudodami Wi-Fi Direct, kai nesate biure ir negalite prijungti spausdintuvo laidiniu arba belaidžiu būdu.

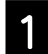

Pradžios ekrane palieskite  $\widehat{\mathbb{R}}$ .

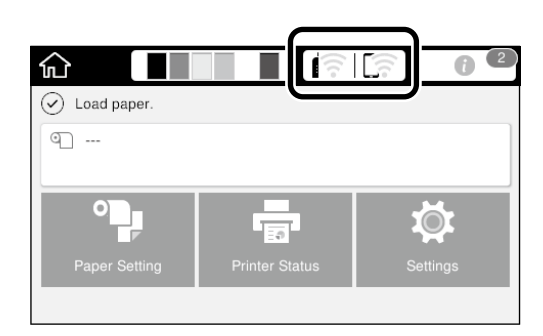

#### B Palieskite **Wi-Fi Direct**.

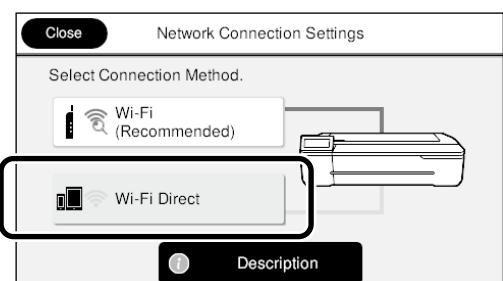

Vykdykite ekrane pateikimus nurodymus.

## **Spausdinti**

Prisijunkite prie spausdintuvo per Wi-Fi Direct ir spausdinkite naudodami spausdintuvo tvarkyklę. Net jei spausdintuvo tvarkyklė neįdiegta, vis tiek galite spausdinti turėdami "Mac" kompiuterį arba iOS išmanųjį įrenginį ir naudodami AirPrint.

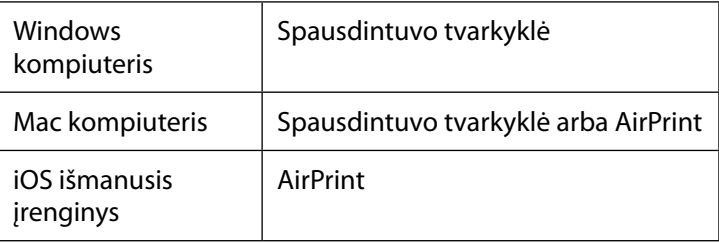

Naudojant AirPrint, toliau nurodytų veiksmų atlikti negalima.

- Spausdinimas ilgąją originalo pusę automatiškai pritaikant ritininio popieriaus pločiui
- Spausdinimas automatiškai padidinant arba sumažinant originalą, kad jis atitiktų spaudinio popieriaus formatą
- Spaudinio kokybės, tinkamos numatytajai naudojimo paskirčiai, nustatymas

Šiems veiksmams atlikti naudokite spausdintuvo tvarkyklę.

Daugiau infomacijos apie tai, kaip naudoti AirPrint, rasite "Apple" interneto svetainėje.

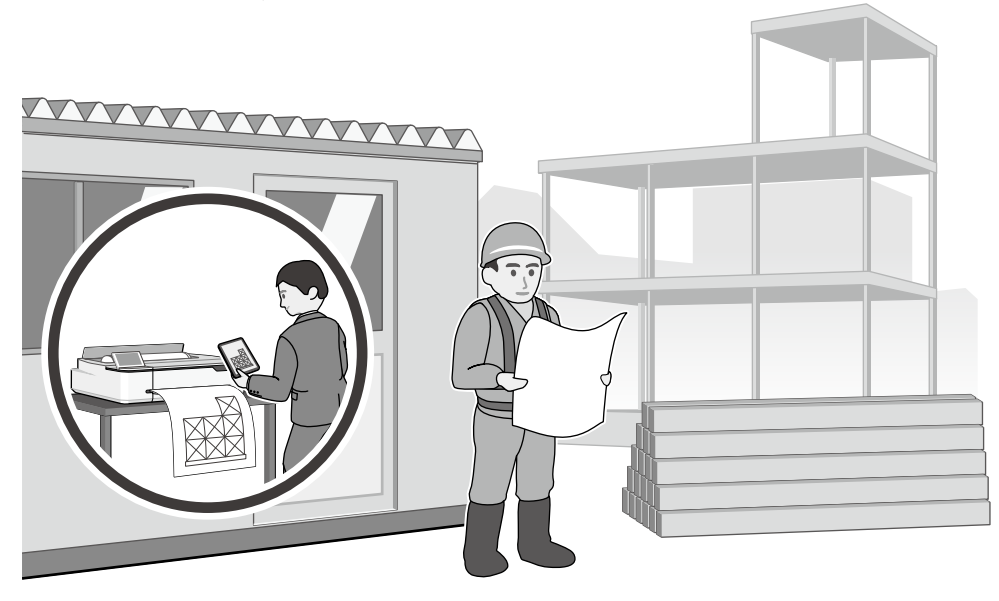

## **UŽRAŠAMS**

### **UŽRAŠAMS**

## *Autorių teisės ir prekių ženklai*

Be išankstinio rašytinio bendrovės "Seiko Epson Corporation" leidimo jokia šio leidinio dalis jokia forma ar būdais negali būti atkuriama, laikoma paieškos sistemoje arba perduodama elektroninėmis, mechaninėmis priemonėmis, darant kopijas, įrašus ar kitais būdais. Čia esanti informacija yra skirta naudoti tik su šiuo "Epson" spausdintuvu. "Epson" nėra atsakinga už bet kokias šios informacijos panaudojimo su kitais spausdintuvais pasekmes.

"Seiko Epson Corporation" ir jos filialai nebus laikomi atsakingais šio gaminio pirkėjo ar trečiųjų šalių atžvilgiu dėl nuostolių, praradimų, kaštų ar išlaidų, kuriuos pirkėjas ar trečiosios šalys patiria dėl šio gaminio gedimo, netinkamo ar perteklinio naudojimo arba jo pakeitimų, remonto darbų ar technologinių tobulinimų neturint tam leidimo, arba (išskyrus JAV) griežtai nesilaikant "Seiko Epson Corporation" naudojimo ir priežiūros instrukcijų.

Įmonė "Seiko Epson Corporation" nėra atsakinga už jokius nuostolius ar problemas, kylančias dėl bet kokio eksploatacinių medžiagų, kurios nėra pažymėtos kaip originalūs "Epson" produktai arba produktai, "Seiko Epson Corporation" patvirtinti kaip tinkami naudoti su "Epson", pasirinkimo.

Įmonė "Seiko Epson Corporation" nėra atsakinga už jokius gedimus, kylančius dėl elektromagnetinių laukų poveikio, kurie atsiranda naudojant sąsajos kabelius, kurie nėra pažymėti kaip "Seiko Epson Corporation" pripažinti tinkamais naudoti su "Epson" produktais.

EPSON, EPSON EXCEED YOUR VISION, EXCEED YOUR VISION, and their logos are registered trademarks or trademarks of Seiko Epson Corporation.

Microsoft®, Windows®, and Windows Vista® are registered trademarks of Microsoft Corporation.

Mac, macOS, OS X, Bonjour, Safari, and AirPrint are trademarks of Apple Inc., registered in the U.S. and other countries.

HP-GL/2® and HP RTL® are registered trademarks of Hewlett-Packard Corporation.

AutoCAD is registered trademarks or trademarks of Autodesk, Inc., and/or its subsidiaries and/or affiliates in the USA and/or other countries.

Bendra pastaba: kiti produktų pavadinimai čia vartojami tik identifikavimo tikslais; jie gali būti atitinkamų bendrovių prekių ženklai. "Epson" nepriklauso jokios teisės į *šiuos ženklus.*

© 2020 Seiko Epson Corporation. All rights reserved.

## *Ženklų paaiškinimai*

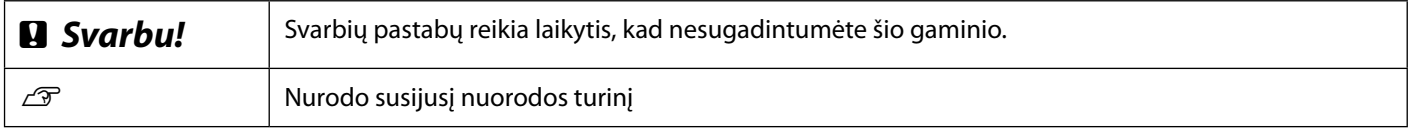

### *Gaminių modelių aprašai*

Kai kuriais šiam vadove aprašytais modeliais Jūsų šalyje arba regione gali būti neprekiaujama.

## **Trikčių, susijusių su spaudinių kokybe, šalinimas**

**Sprendimo būdai**

#### Vykdykite atitaisymo veiksmus toliau nurodyta eilės tvarka, kol spaudinių kokybė pagerės. Iš naujo įdėkite reikiamo popieriaus. **Horizontalios arba vertikalios linijos Patikrinkite popieriaus rūšies nuostatą** Pradžios ekrane palieskite **Paper Setting (popieriaus nustatymas)** ir patikrinkite popieriaus rūšies nuostatą. Jei nustatyta netinkama popieriaus rūšis, palieskite norimą popieriaus šaltinį ir pakeiskite jį tinkama popieriaus rūšimi. Kaip nustatyti popieriaus rūšį, žr. toliau.  $\mathcal{D}$  "Paruošimas spausdinimui"-"Nustatykite popieriaus rūšį ir popieriaus formatą" **[5 p.](#page-4-0) Jei spaudinių kokybė nepagerėjo Dvigubos persidengiančios linijos arba iškreiptos raidės Atlikite Media Adjust (laikmenos sureguliavimą)** Pradžios ekrane palieskite **Paper Setting (popieriaus nustatymas)** - norimas popieriaus enmanen and šaltinis - **Media Adjust (laikmenos sureguliavimas)**. Norėdami atlikti sureguliavimą, vykdykite ekrane pateikiamus nurodymus. ı Aufdruck. W  $15008$  "Regel **Jei spaudinių kokybė nepagerėjo Patikrinkite, ar neužsikimšo purkštukai ir atlikite galvutės valymą** Pradžios ekrane palieskite **Settings (nustatymai)** - **Maintenance (techninė priežiūra) Raukšlės, brūkšniai arba**  - **Print Head Nozzle Check (spausdinimo galvutės purkštukų patikrinimas)**. **nevienodos spalvos** Vykdykite ekrane pateikiamus nurodymus, kad išspausdintumėte ir patikrintumėte purkštukų patikrinimo šabloną bei atliktumėte galvutės valymą. **Jei po trijų kartų purkštukai vis tiek užsikimšę Atlikite Powerful Cleaning (veiksmingą valymą)** Pradžios ekrane palieskite **Settings (nustatymai)** - **Maintenance (techninė priežiūra)** - **Powerful Cleaning (veiksmingas valymas)**. Jei purkštukai vis tiek yra užsikimšę, kreipkitės į tiekėją arba į "Epson" **techninės pagalbos skyrių. Rašalo lašeliai Rašalo lašeliai** Atlikite galvutės valymą. Pradžios ekrane palieskite **Settings (nustatymai)** - **Maintenance (techninė priežiūra)** - **Print Head Cleaning (spausdinimo galvutės valymas)**.